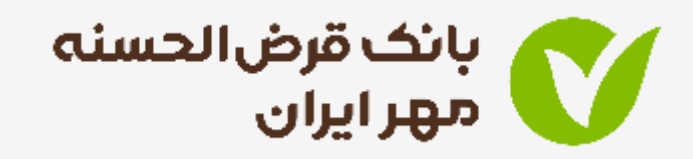

# راهنمای تصویری سامانه وام آنالین

ورود به سامانه وام آنالین و احراز هویت –ثبت درخواست جدید اعتبار سنیج ثبت درخواست وام بدون ضامن –ثبت درخواست وام با ضامن

اداره کل روابط عمویم و امور مشرتیان - مرداد 1401

راهنمای سامانه وام آنالین

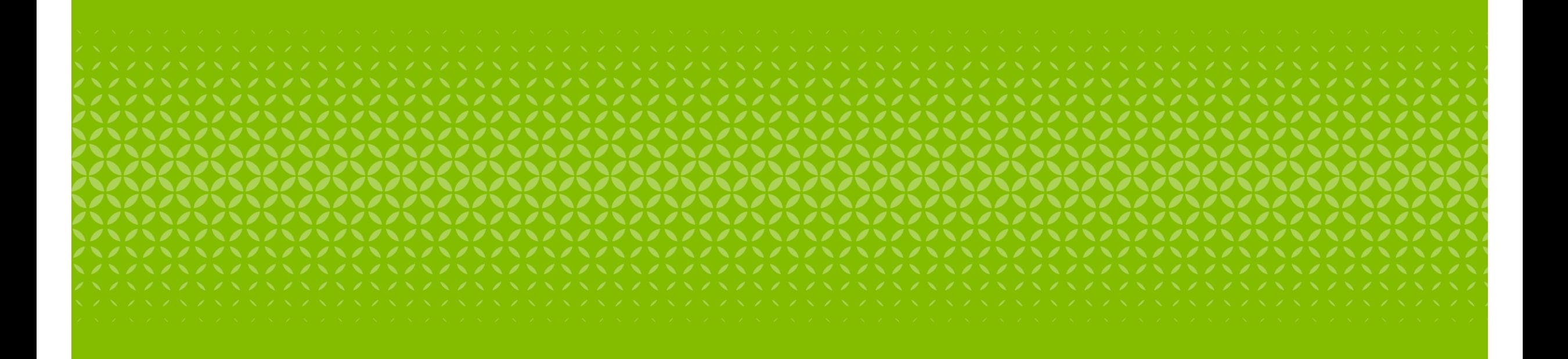

راهنمای سامانه وام آنالین

ورود به سامانه وام آنالین و احراز هویت

- .1 ورود به پرتال بانک قرض الحسنه مهر ایران
	- .2 انتخاب گزینه پیشخوان مجازی

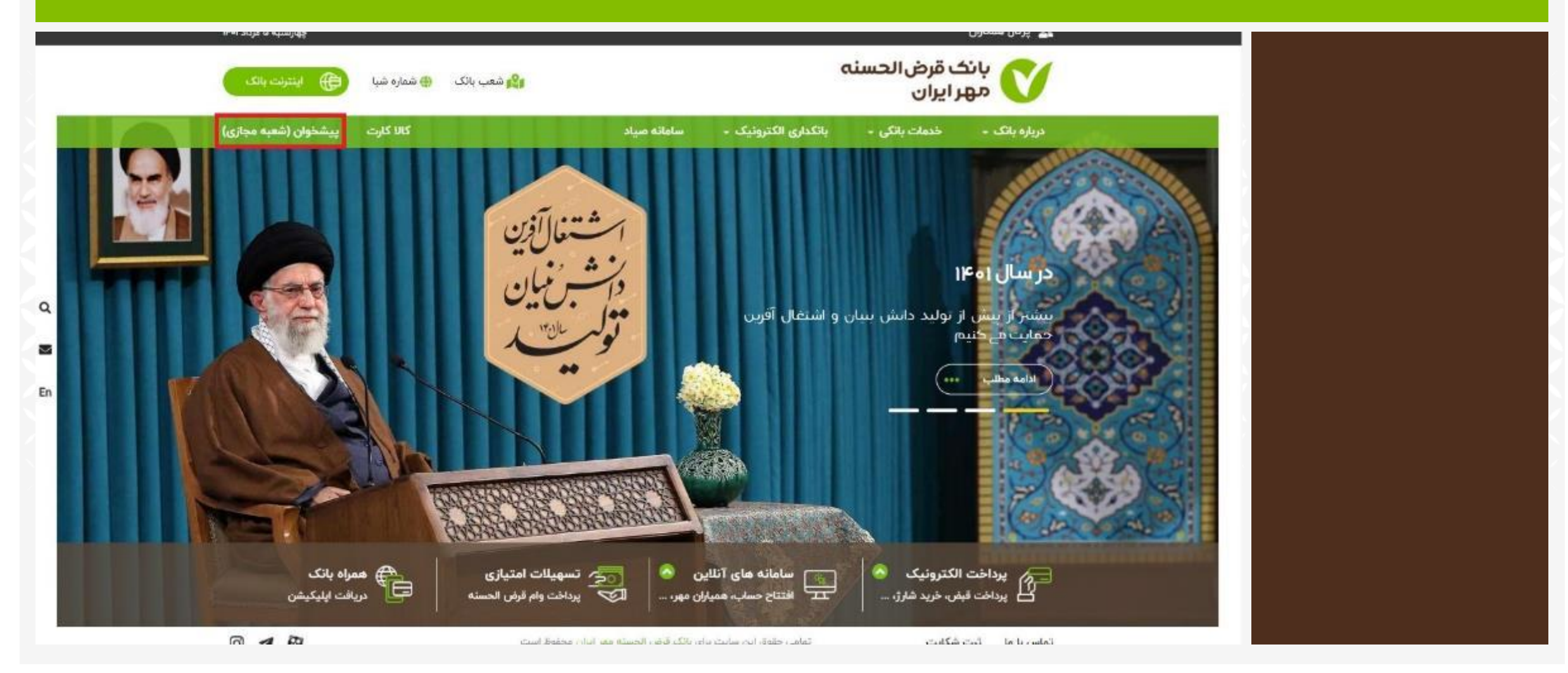

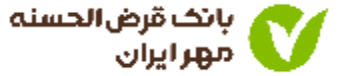

### .1 در پیشخوان مجازی برای ورود به سامانه وام آنالین، می توانید یکی از سه طریق زیر را انتخاب کنید.

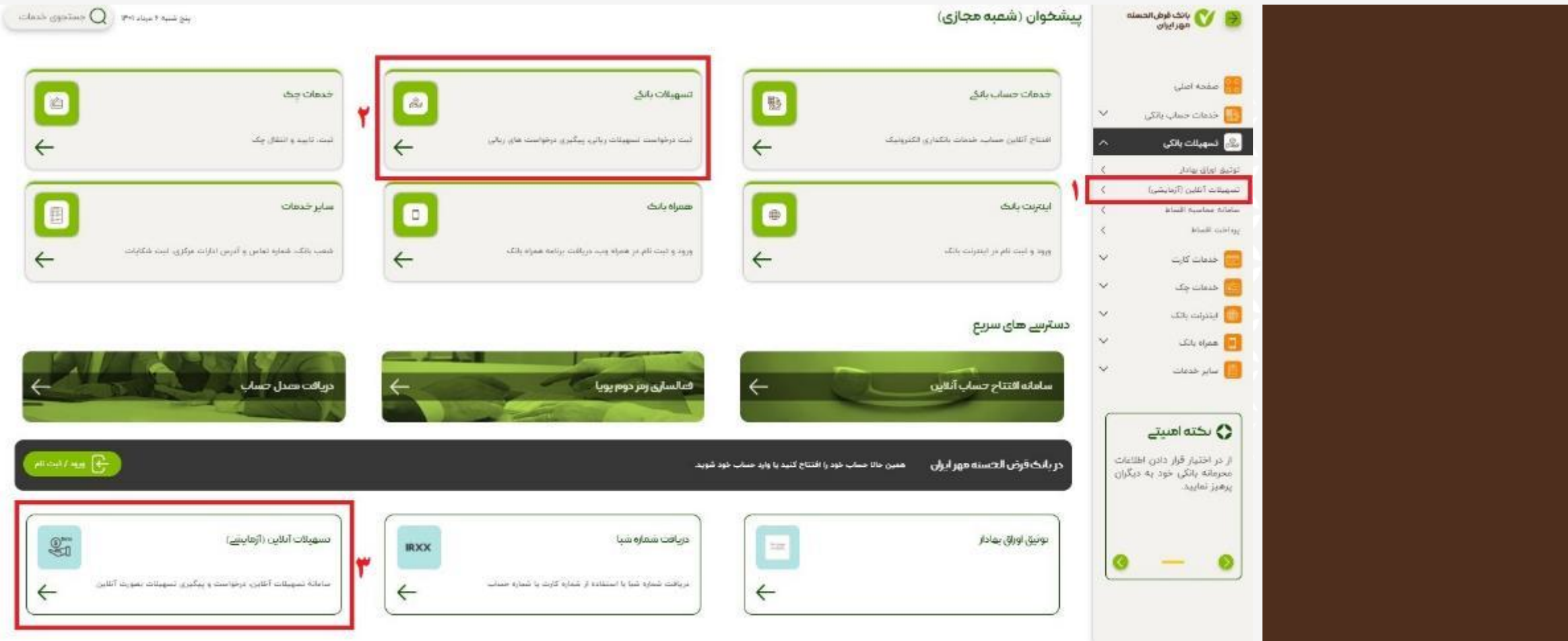

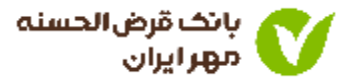

### ۱. اطلاعات مربوط به کد ملی، شماره همراه و کد امنیتی را وارد کنید

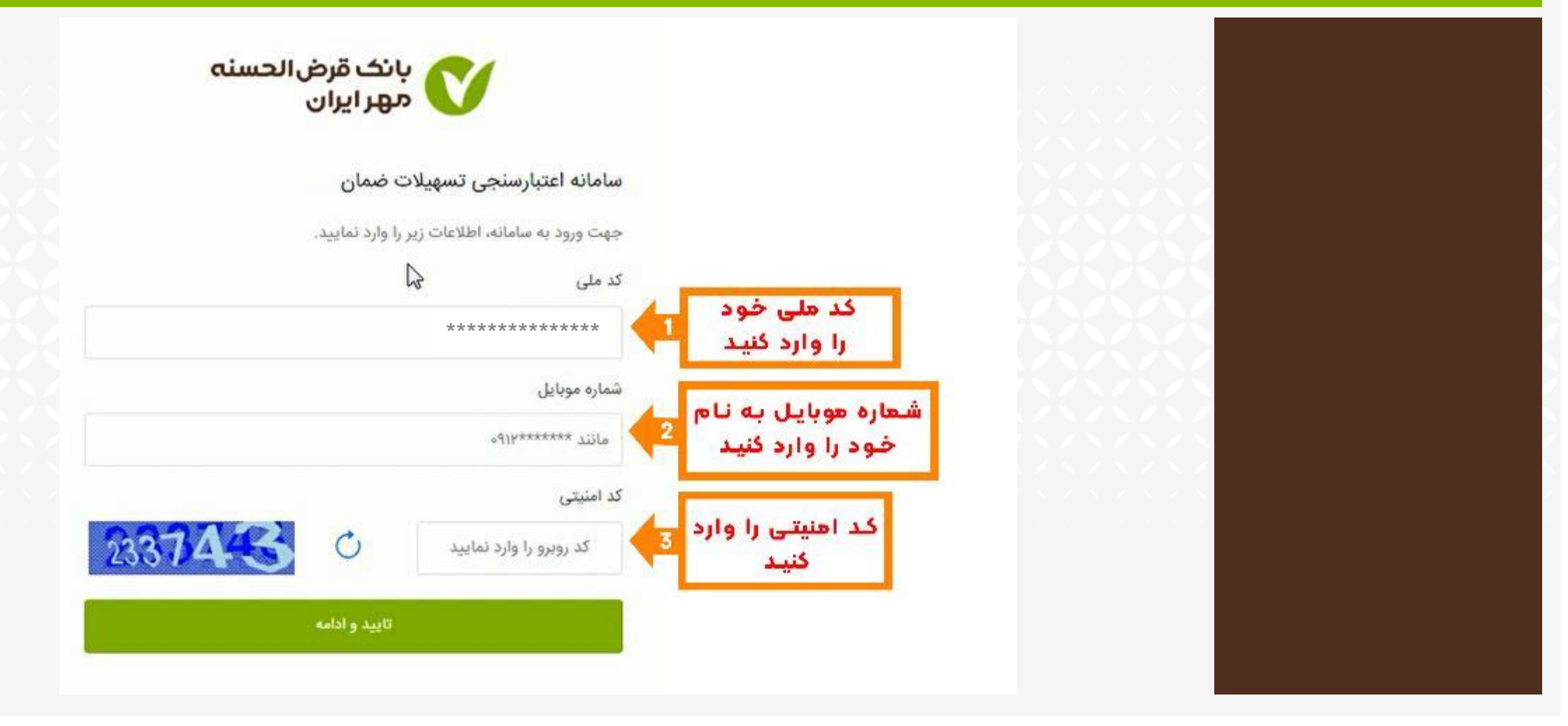

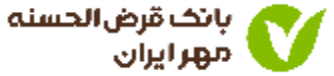

• کد پیامک شده را در کادر مربوطه وارد نمایید.

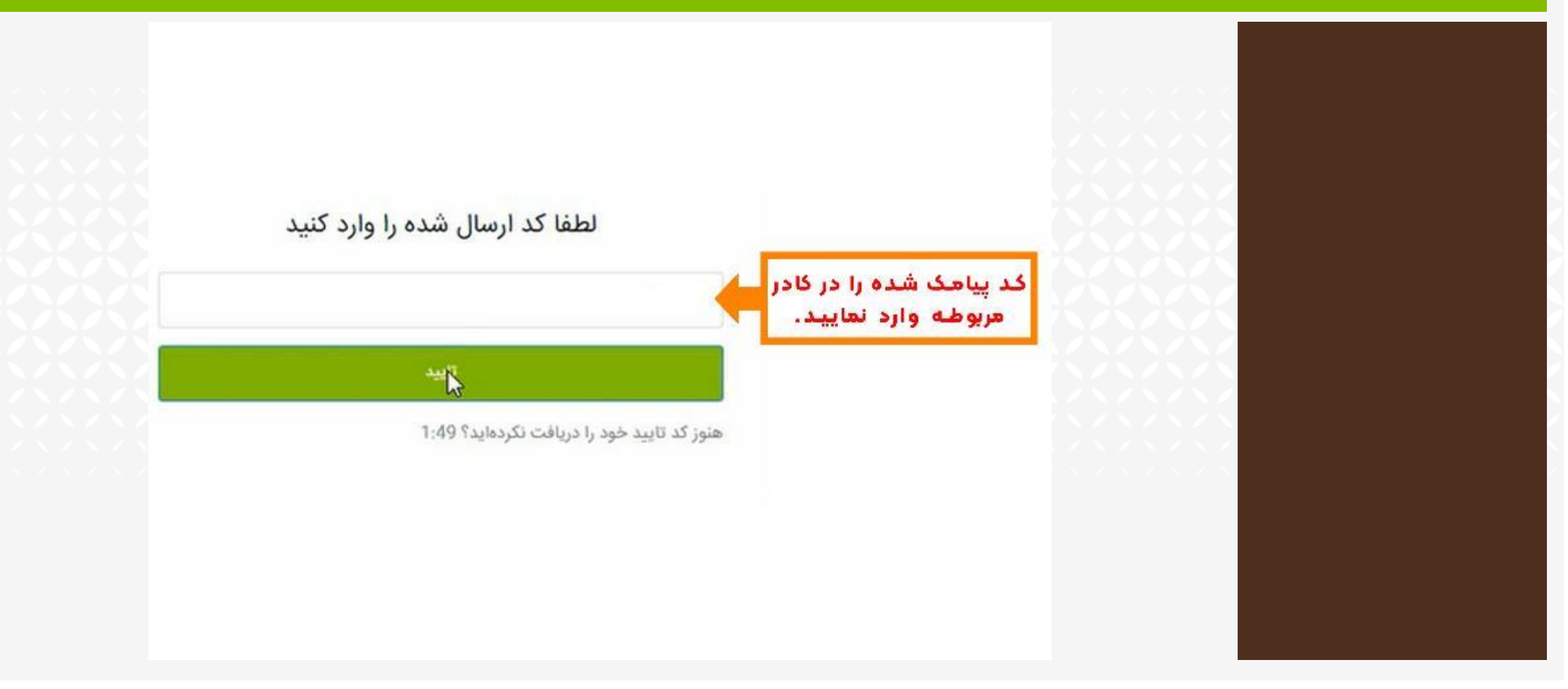

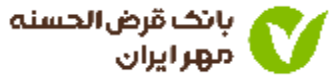

- ثبت درخواست جدید یا رویت وضعیت درخواست اعتبار سنجی قبلی
	- . مشتری گرامی در این مرحله بررسی می گردد که آیا شما قبلًا (در طی یکماه گذشته) در بانک اعتبار سنجی شده اید یا خیر.
	- .2 اگر دارای اعتبار سنجی بمعتبر باشید مناسب با رتبه اعتباری خود می توانید از بخش تسهیالت بدون ضامن یا تسهیالت دارای ضامن نسبت به ثبت درخواست اقدام نمایید. در غیر اینصورت می بایست در ابتدا از طریق سامانه ضمان، اتبار سنجی شده و پس از اخذ نتیجه متناسب با اعتبار سنجی اقدام نمایید.
	- .3 در صورت تمایل می توانید مجددا درخواست اعتبار سنجی ثبت کنید البته نتیجه هر اعتبار سنجی یکماه اعتبار داردو ثبت در خواست جدید مشمول هزینه است.

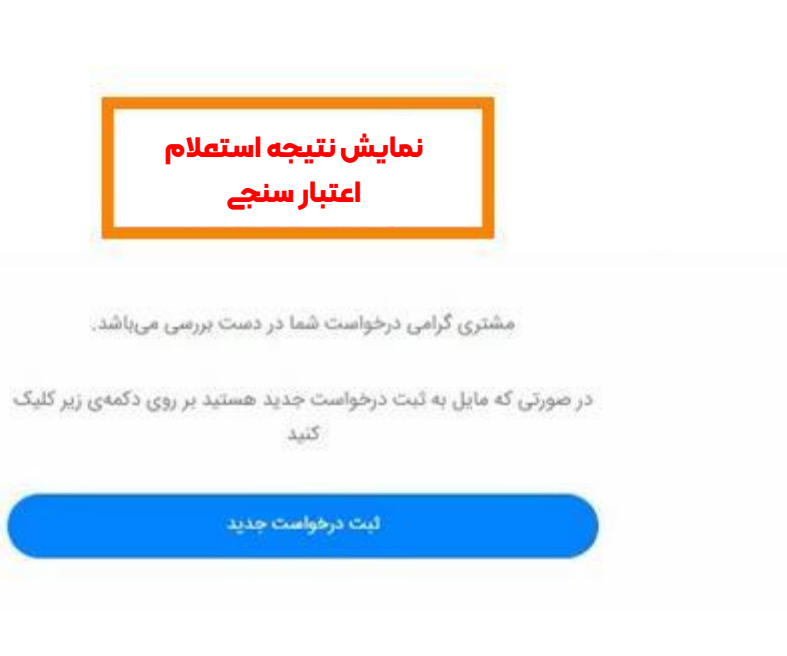

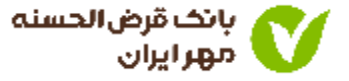

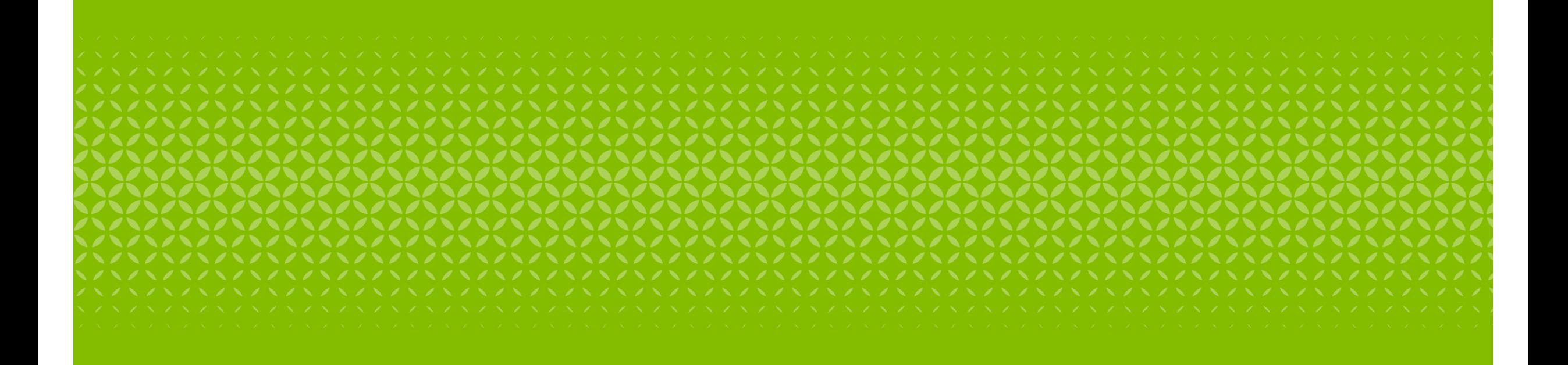

راهنمای سامانه وام آنالین

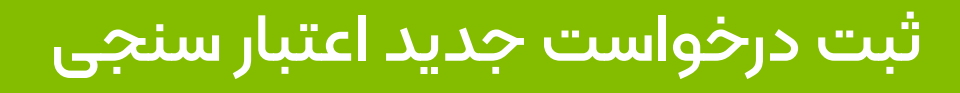

### **• شماره حساب خود را وارد کنید.** ا

- ِ می باشد: ِ<br>ا
	- نام و نام خانوادگی
	- شماره تلفن همراه
		- کد مشتری  $\bullet$ 
			- آدرس

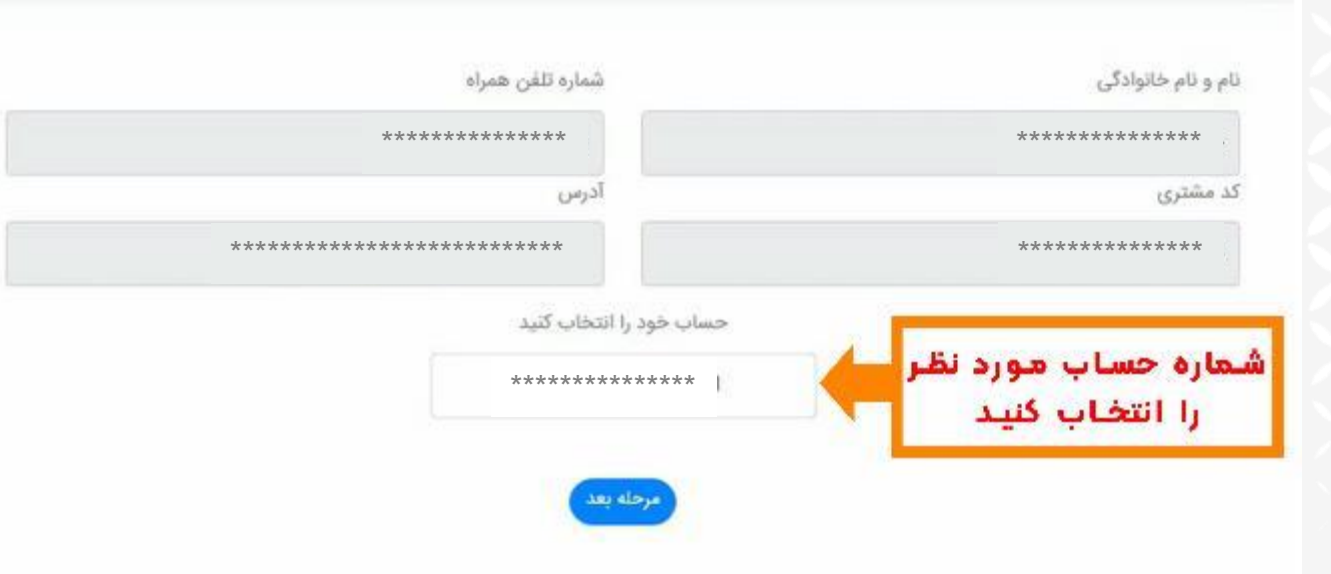

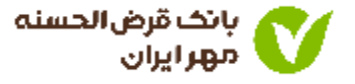

### • اطلاعات شغلی خود را وارد کنید

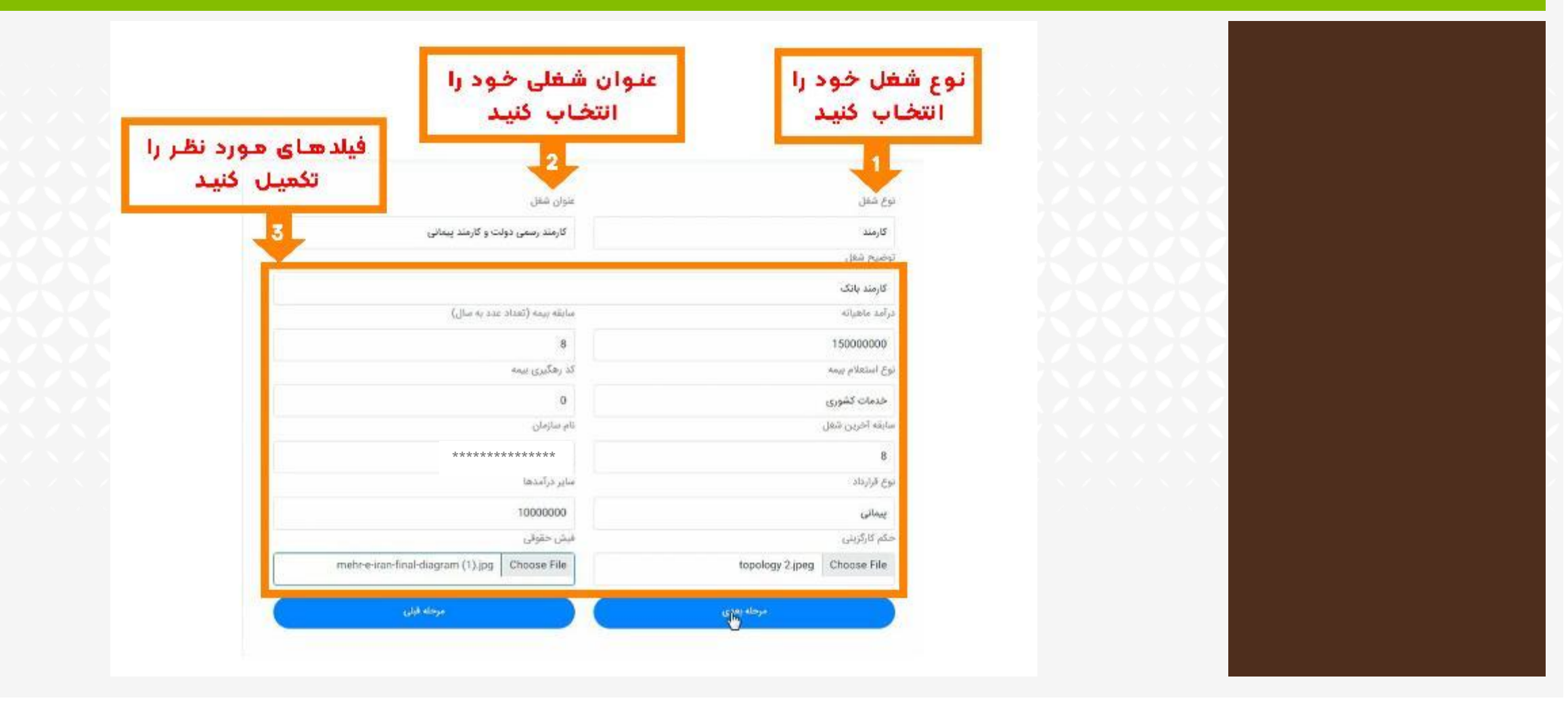

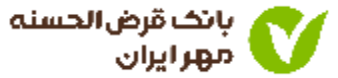

#### • اطالعات مالکیت خود را وارد کنید

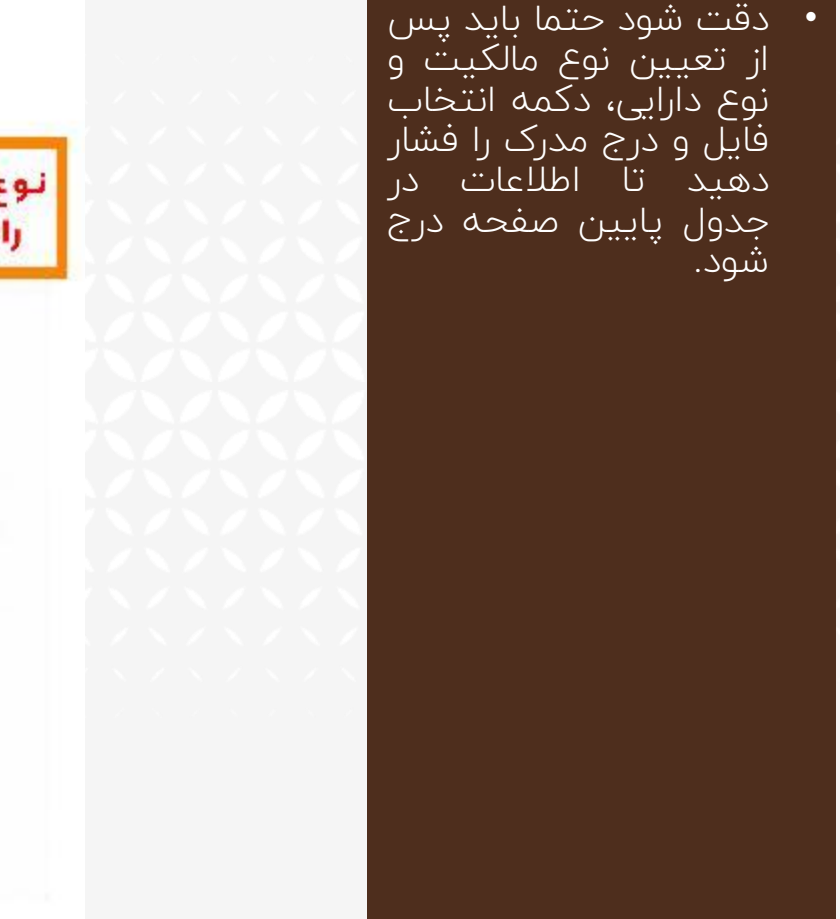

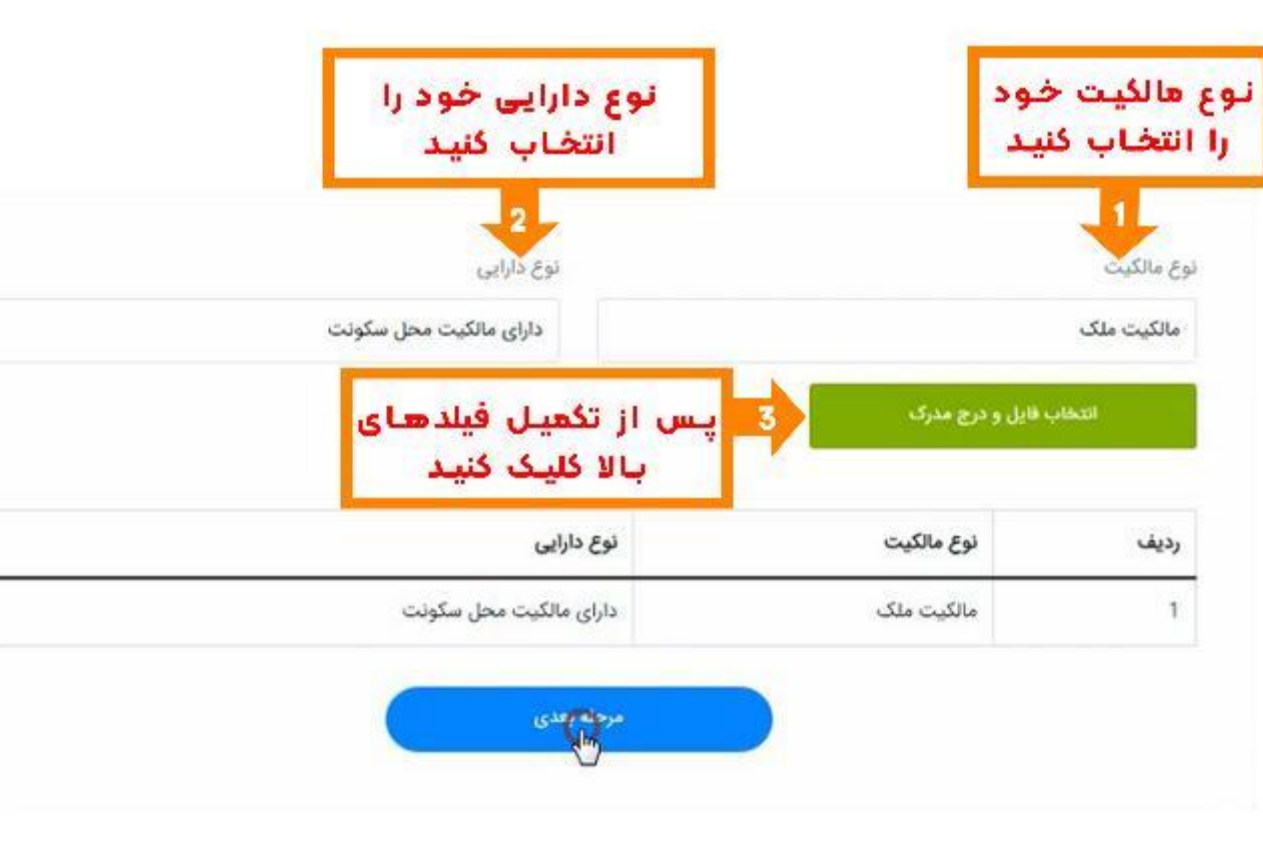

بائك قرض الحسنه<br>مهر ايران

• کارمزد استعالم رتبه بندی ایرانیان را از سپرده خود پرداخت کنید.

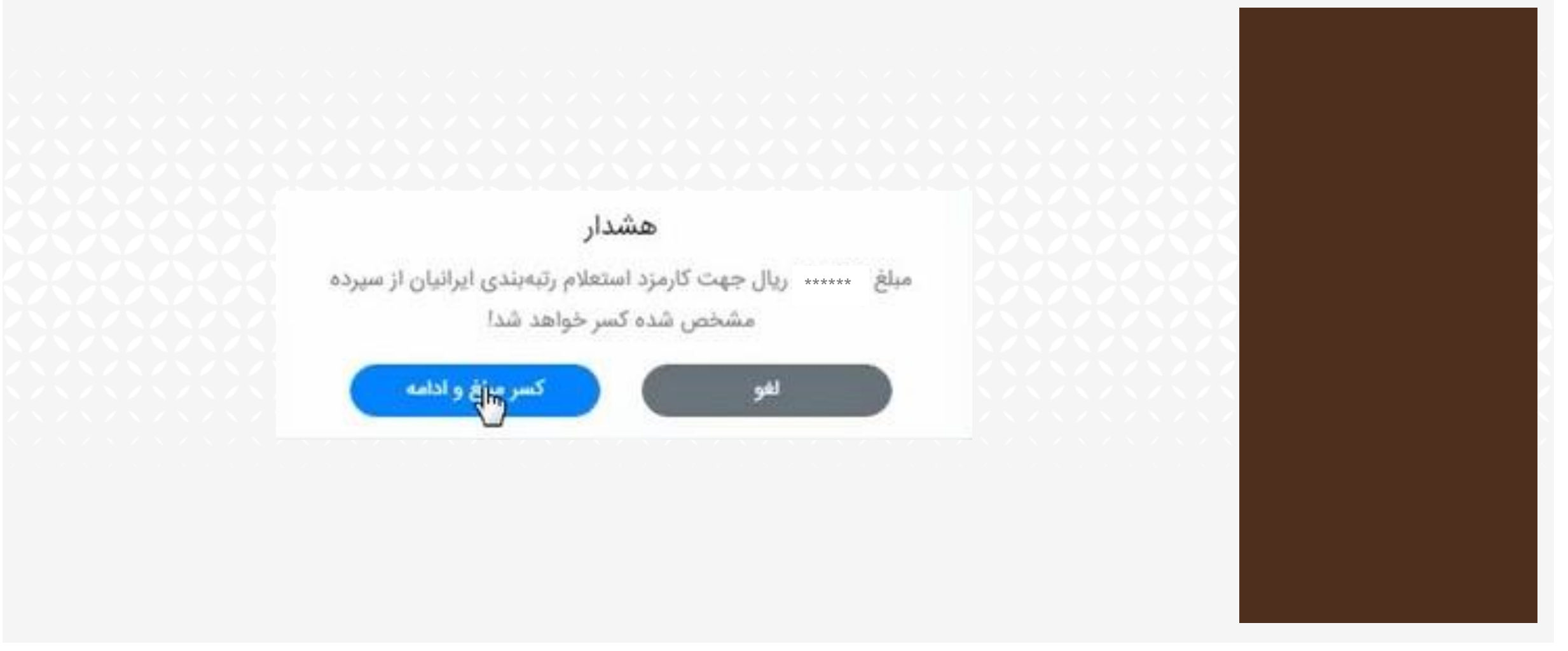

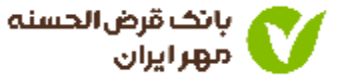

- ۱. اعتبار سنجی با موفقیت انجام شد و امتیاز شما نمایش داده می شود.
	- ۰۲ امتیاز و کد پیگیری نمایش داده شده را یادداشت کنید.

مشتری گرامی، پس از<br>رویت امتیاز اعتباری خود و مشاهده معدل حساب<br>(امتیاز تسهیلات) نسبت به انتخاب نوع تسهيلات (بدون ضامن / با ضامن)<br>اقدام نمایید.

اعتبار سنجى با موفقيت انجام شدا

کد پیگیری جهت استفاده از اعتبارسنجی الزامی خواهد بود.

امتياز شما: 100

<u>ګد نیگیری: \*\*\*\*\*\*\*\*\*\*\*\*\*\*\*\*\*\*\*\*\*\*\*</u>

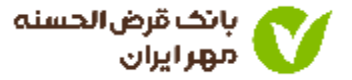

## ثبت درخواست وام بدون ضامن

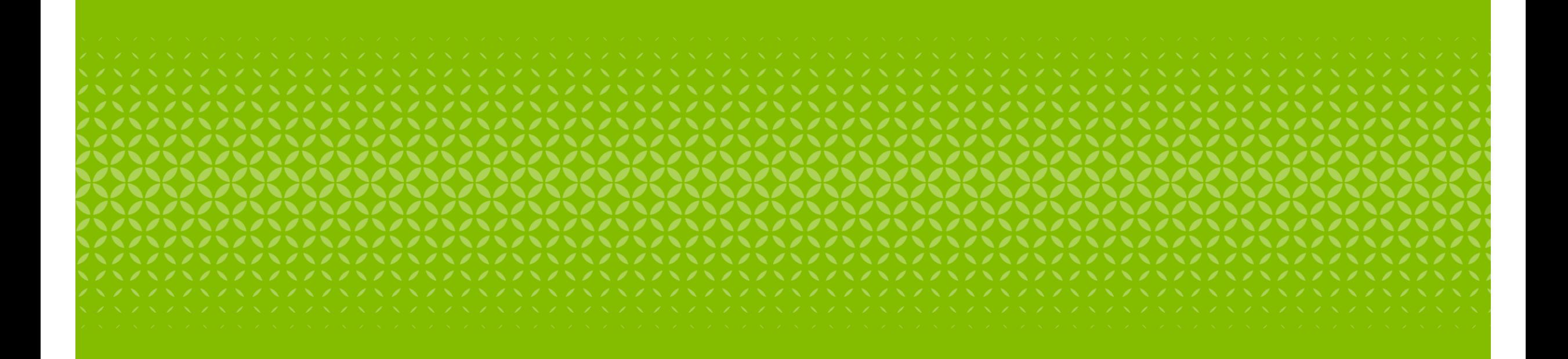

راهنمای سامانه وام آنالین

### ۱. ورود مجدد به سامانه وام آنلاین

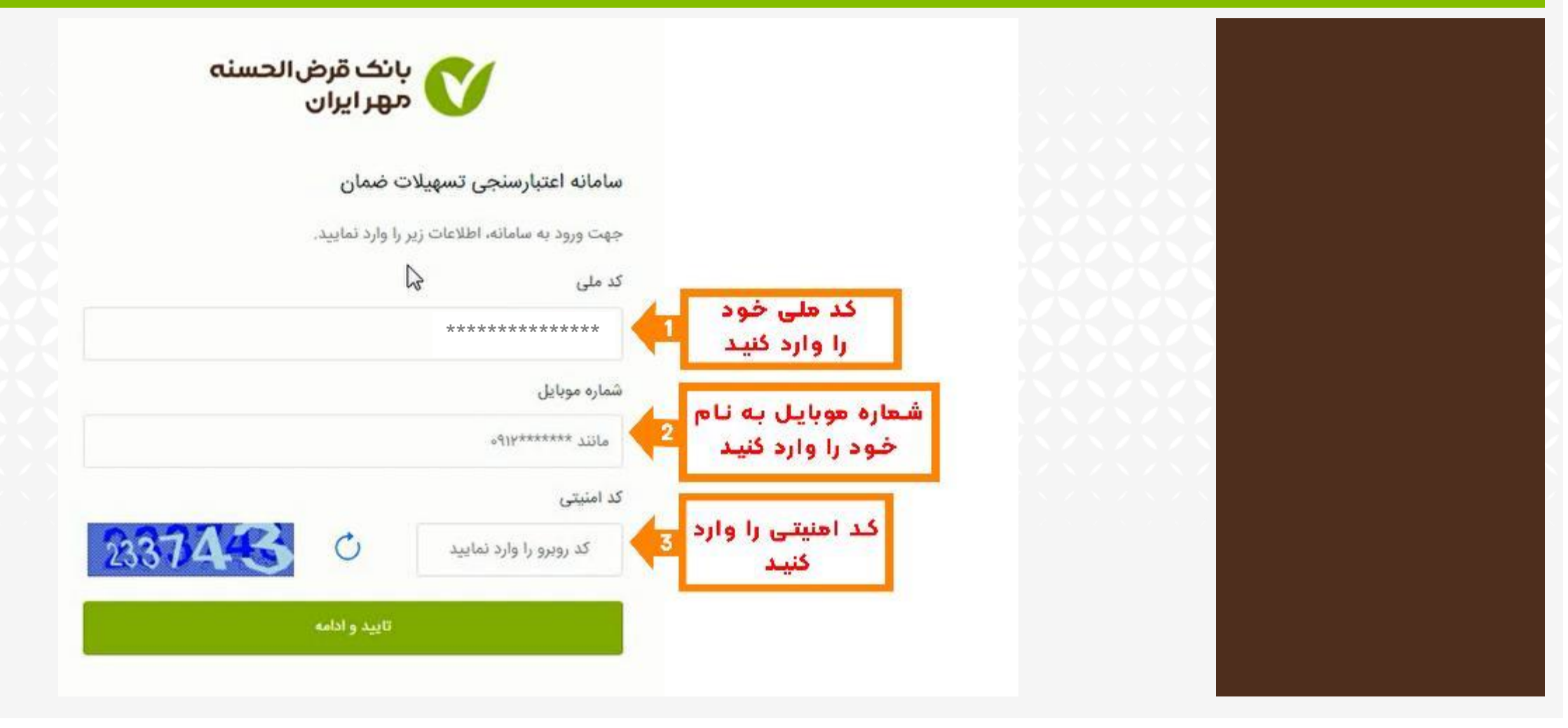

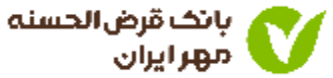

• کد پیامک شده را در کادر مربوطه وارد نمایید.

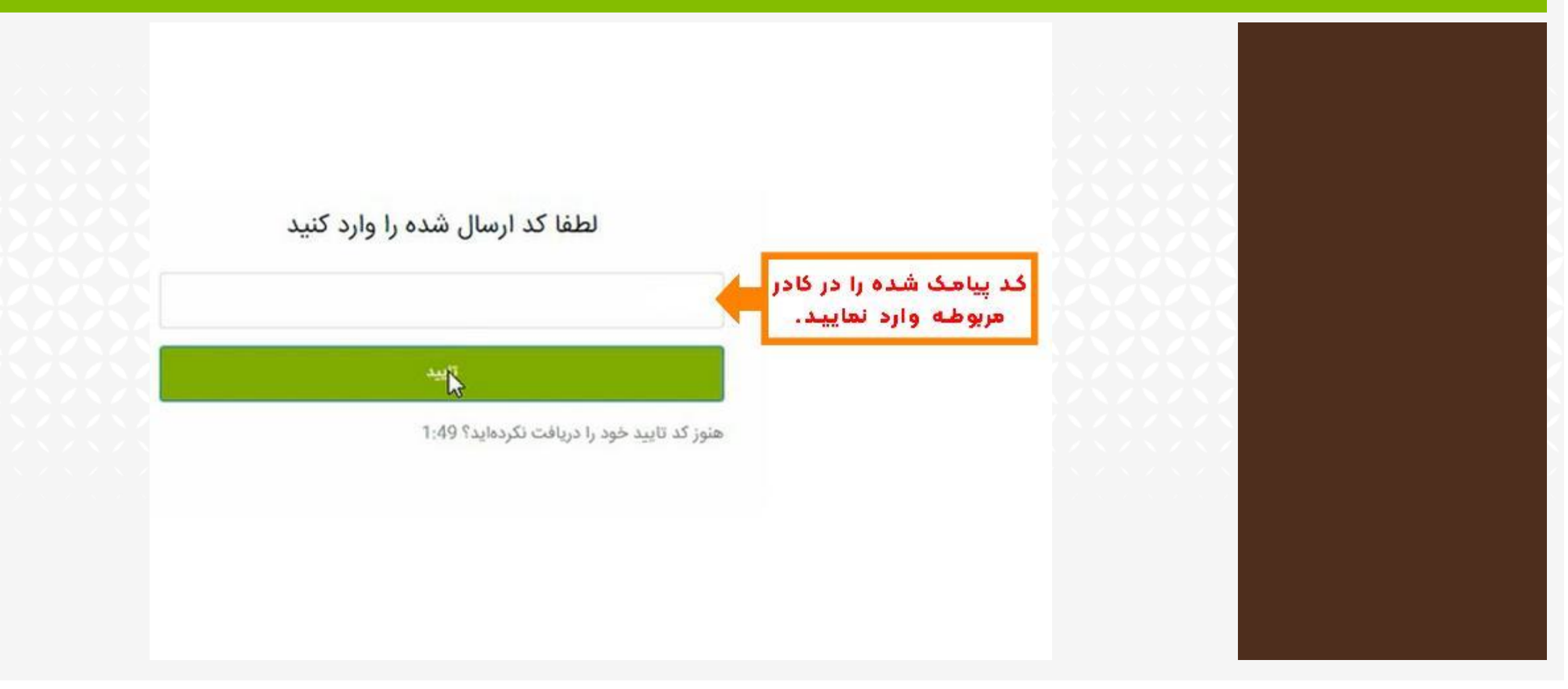

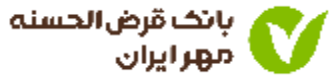

- ۱. نتیجه اعتبار سنجی برای شما نمایش داده می شود.
	- ۰۲ گزینه دریافت تسهیلات را انتخاب کنید.

• در صــورتی کــه در یکمــاه<br>گذشــــــته، درخواســــــت<br>اعتبارســنجی داده باشــید َمبلَـــغَ ســـقَفَ وام قابـــل پرداخت برای شما نمایش داده می شود.

مشترى گرامى براساس اعتبارسنجى انجام شده، سقف وام بدون ضامن شما \*\*\*\*\*\*\*\*\*\*\*\*\* مىباشد.

جهت اقدام برای دریافت تسهیلات به لینک زیر مراجعه فرمایید:

دريافت تسهيلات

در صورتی که مایل به ثبت درخواست جدید هستید بر روی دکمهی زیر کلیک كتىد

ثبت درخواست جدید

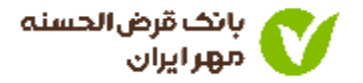

- ١. ورود به سامانه دریافت وام بانک قرض الحسنه مهر ایران.
	- ۰۲ اطلاعات درخواست شده را وارد کنید.

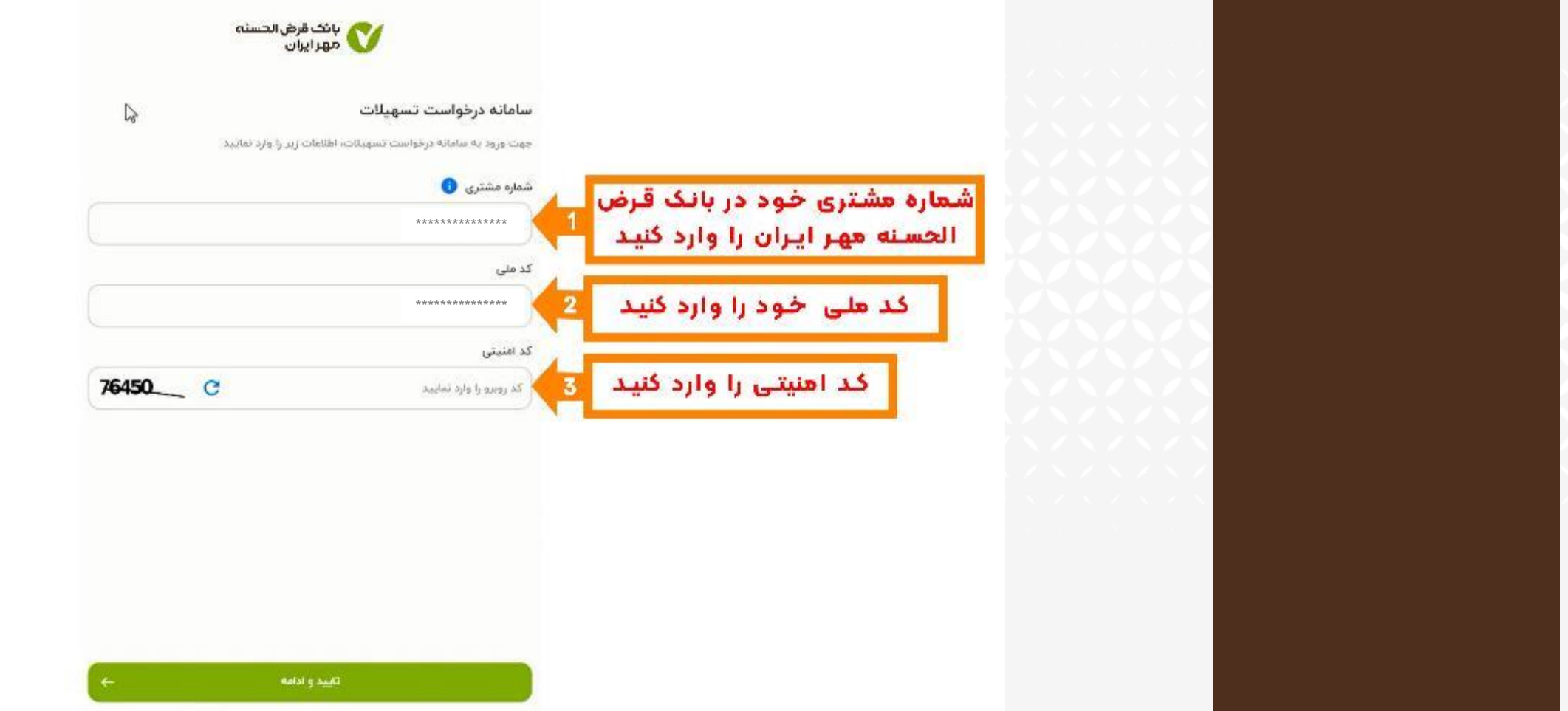

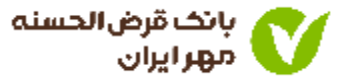

• کد پیامکی را وارد کنید.

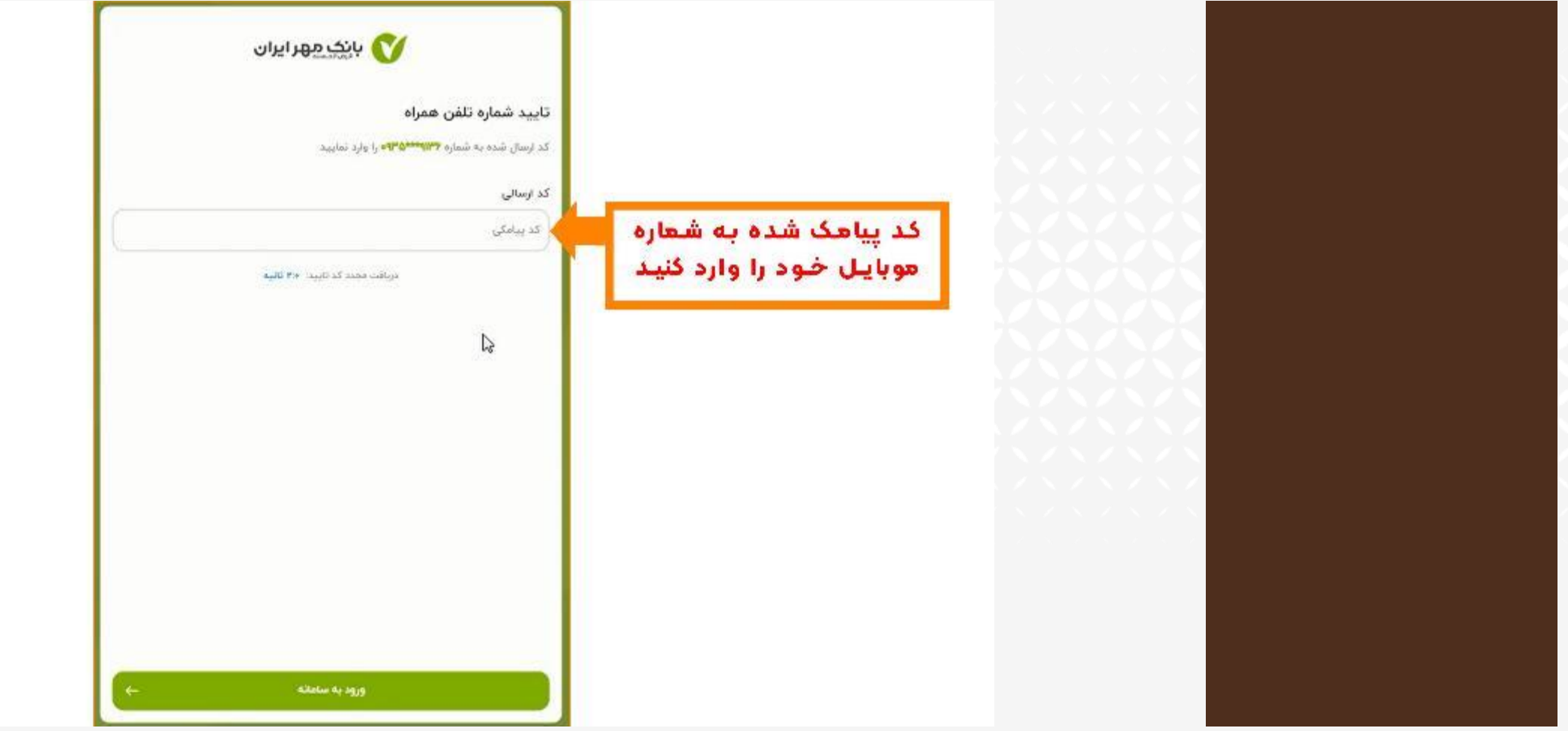

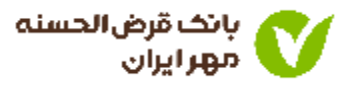

• گزینه تسهیالت بدون ضامن را انتخاب کنید.

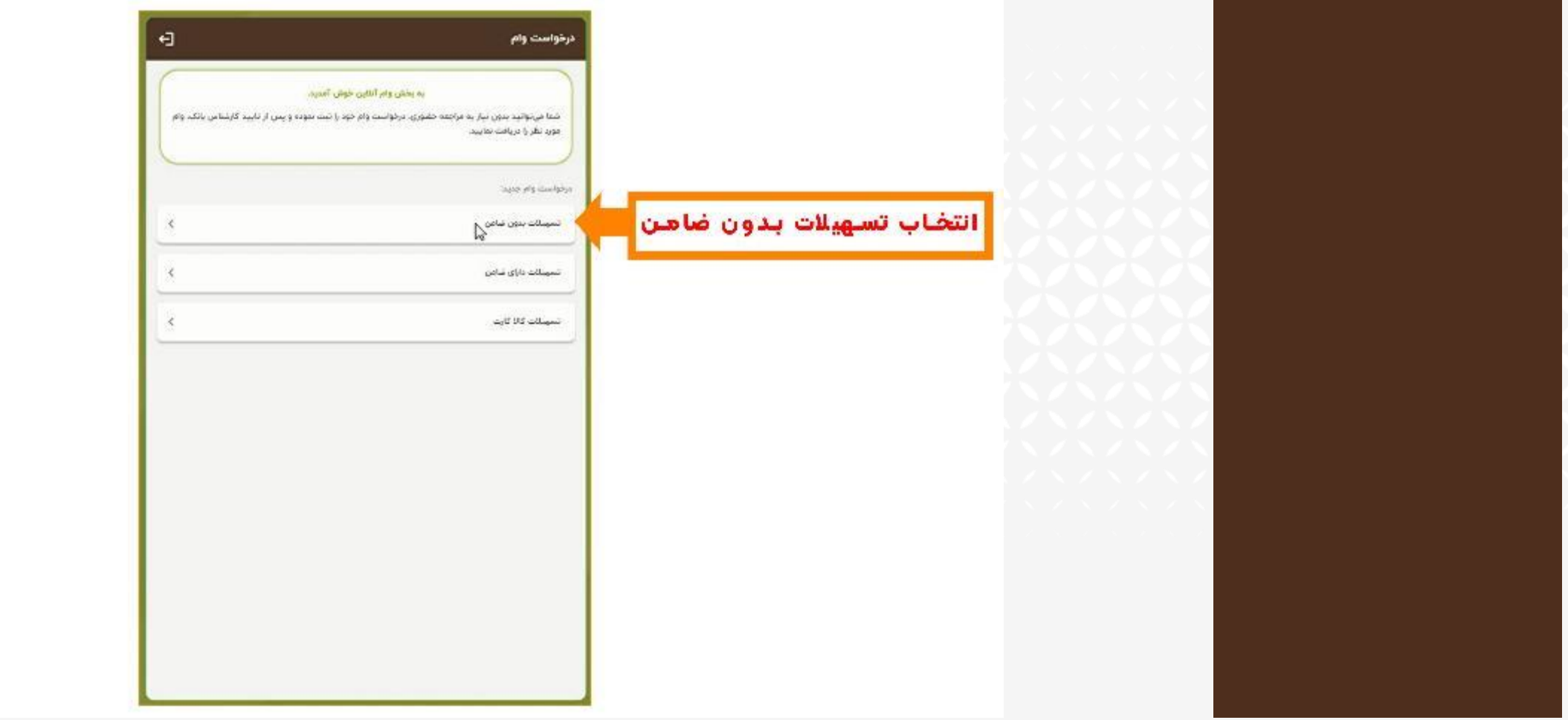

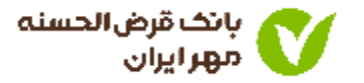

- .1 شماره حساب خود را انتخاب کنید.
- .2 بازه زمانی را جهت محاسبه معدل حساب، انتخاب کنید.

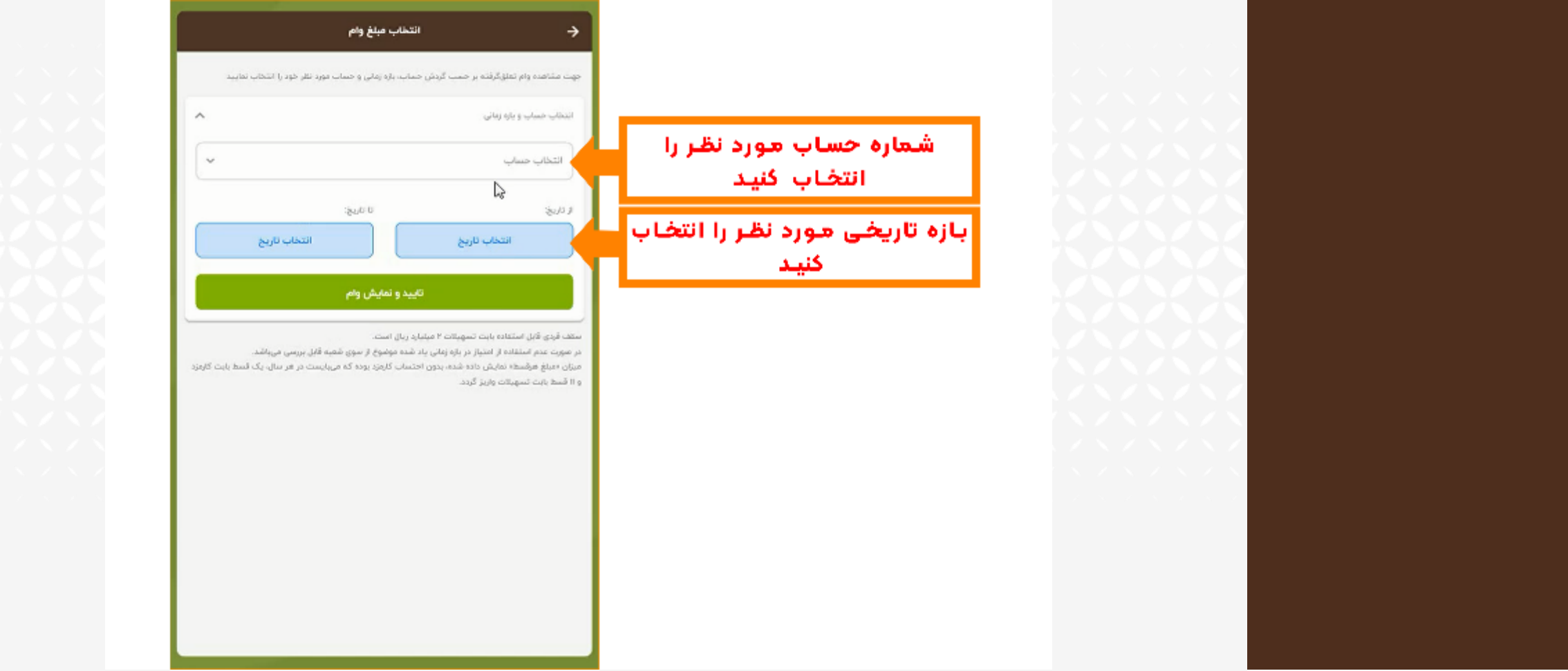

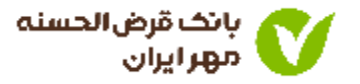

• وام قرض الحسنه خود را با توجه به شرایط نمایش داده شده انتخاب کنید.

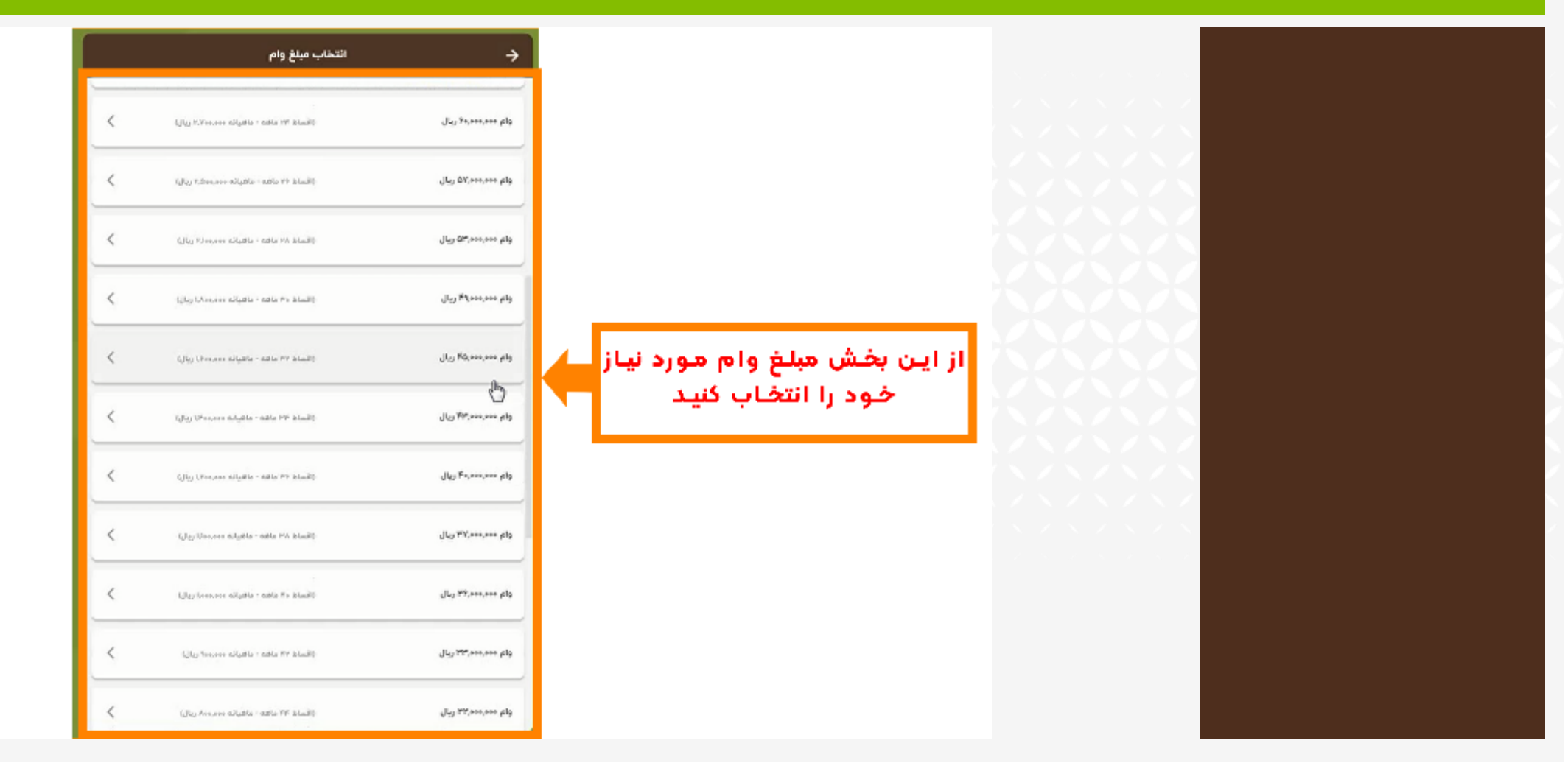

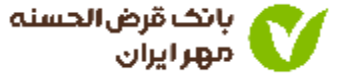

• نوع وثیقه وام را انتخاب کنید.

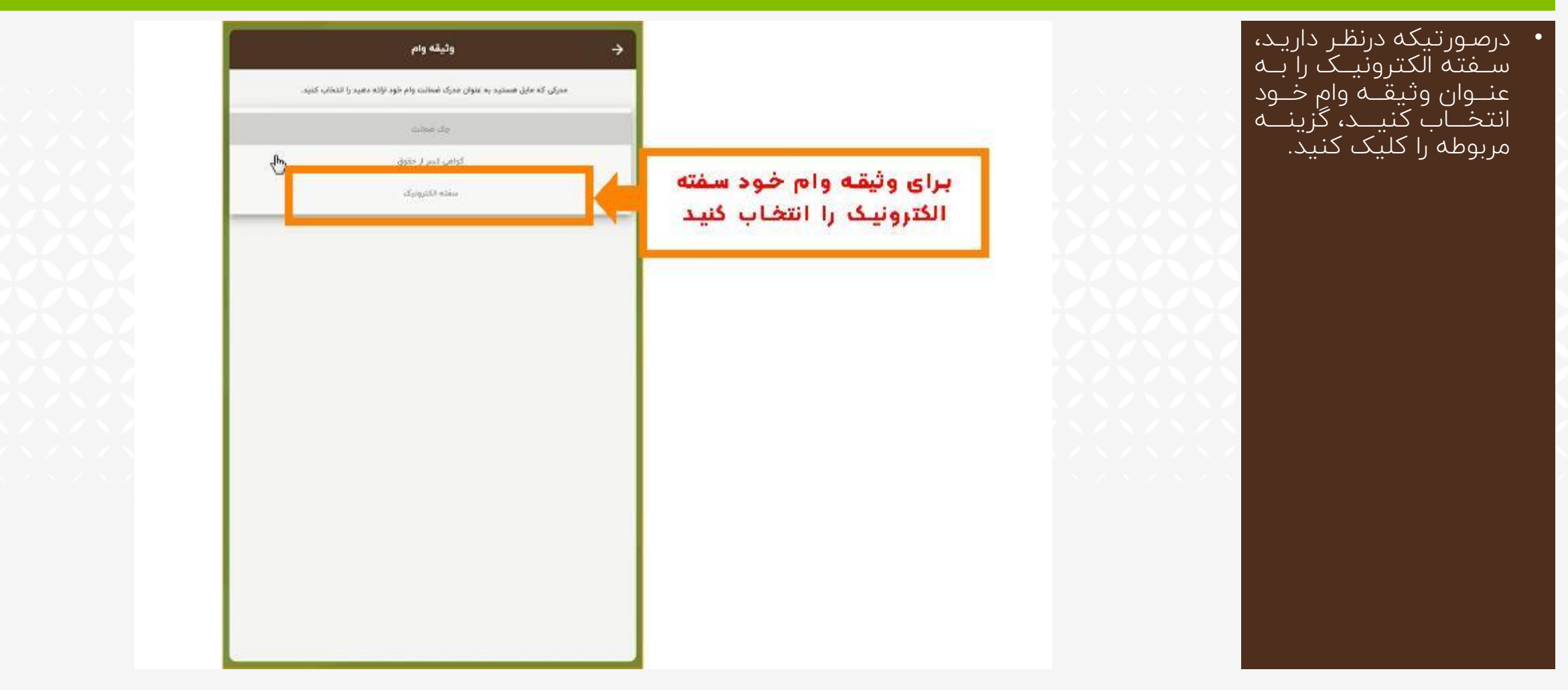

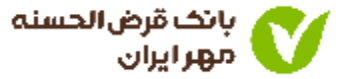

### • شماره شناسه سفته الکترونیکی خود را که از اپلیکیشن آی کاپ تهیه کرده اید را وارد کنید.

بـــرای آگـــاهی از نحـــوه وثيقه وام  $\rightarrow$ dïo د، باف دریا<u>ت سبک</u><br>الکترونیــک، بــه آمــوزش<br>اپلیکیشــــن آی کـــــاپ<br>مراجعه کنید. مدرکی که مایل هستید به عنوان مدرک فیمانت وام خود ارائه دهید را انتخاب کنید. سنته الكترونيك شناسه سفته الكترونيک که قبلا<mark>.</mark> azaw awad <mark>از اپلیکیشـن آی کاپ تهیـه کردیـد</mark>| را وارد کنید استعلام سنته  $\bigcirc$  taisty سفته الكترونيك خود را يا مشخصات زير خريداري نفاييد نمونه سفته الكترونيكى miau glie  $J_{Jgasil}$ **U** الربر محطه بانک قرض الحسنه مهر قبران those us. manner أأسمأل قرض الحسنه مهر ايران اسفته الكتو وضك Hyster. <sup>2</sup>ن) خرید سفته الکترونیک Jestingen بابرعام كتنت \*\*\*\*\*\*\*\*\*\*\*\*\*\*\* \*\*\*\*\*\*\*\*\*\*\* فيترعبنك \*\*\*\*\*\*\*\* شکت علی دار نده سنت یم شاری<br>محمدی کاری<br>تونیات<br>تونیات شتاره بلی  $******$ \*\*\*\*\*\*\*\*\*\*\*\*\*\*\* \*\*\*\*\*\*\*\*\*\*\*\*\*\*\*\*\*\*\*\*\*\*\*\*\*\*\*\*\*  $\bullet$  $9/27/7 - 4$ 

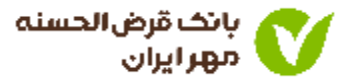

Ï

Jky FA,000,000

- ابتدا اطلاعات نمایش داده شده را به دقت بررسی کنید.
- درصورت تایید اطلاعات، گزینه «تایید و ثبت درخواست» را انتخاب کنید.

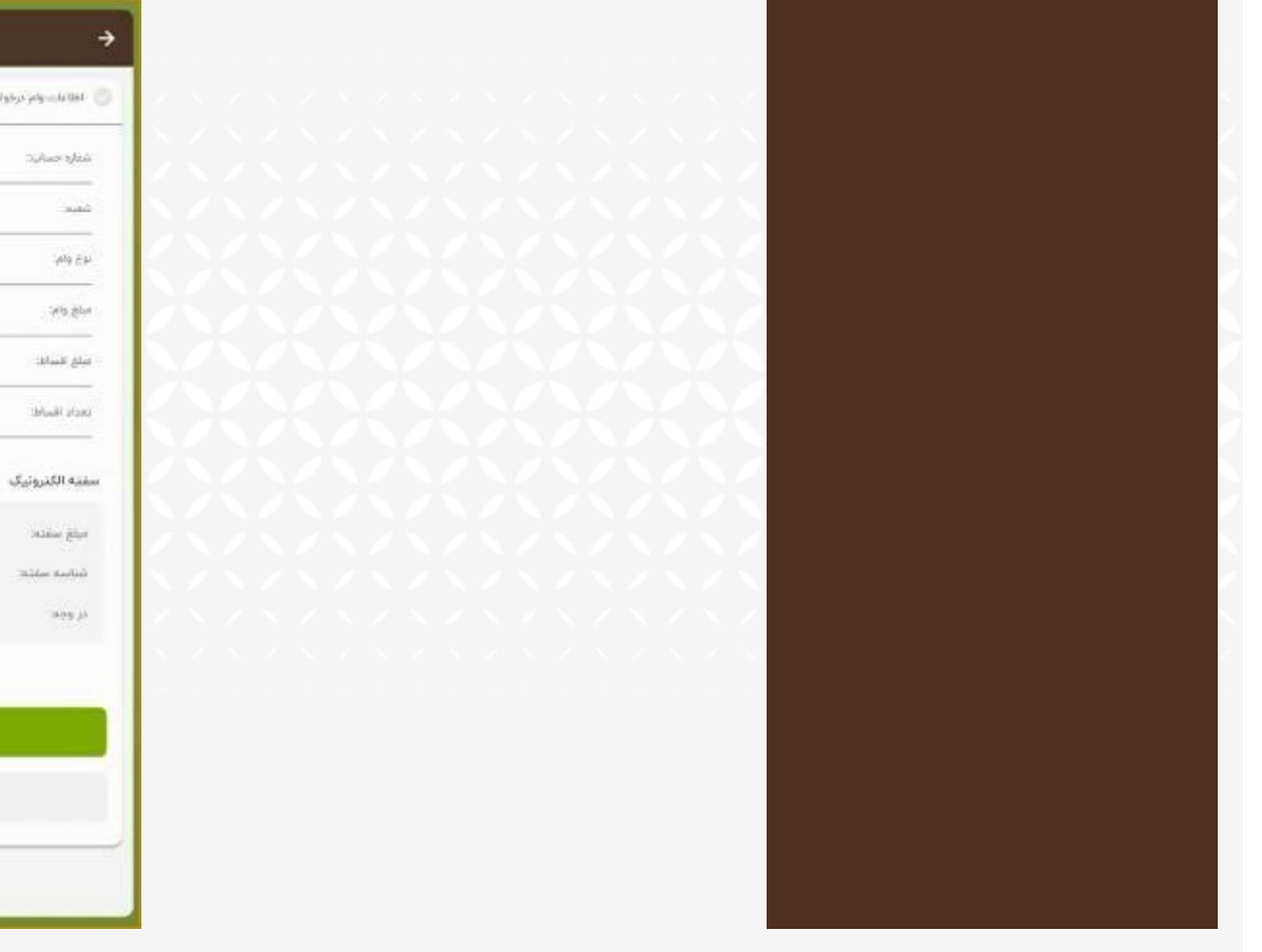

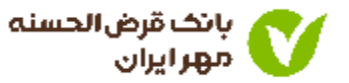

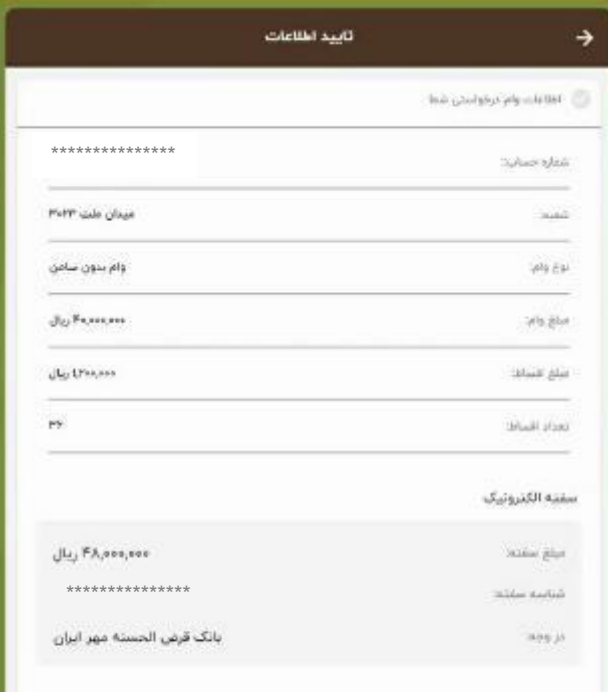

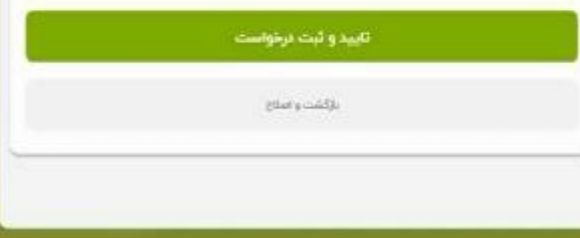

• پیام موفقیت آمیز بودن ثبت درخواست وام نمایش داده می شود.

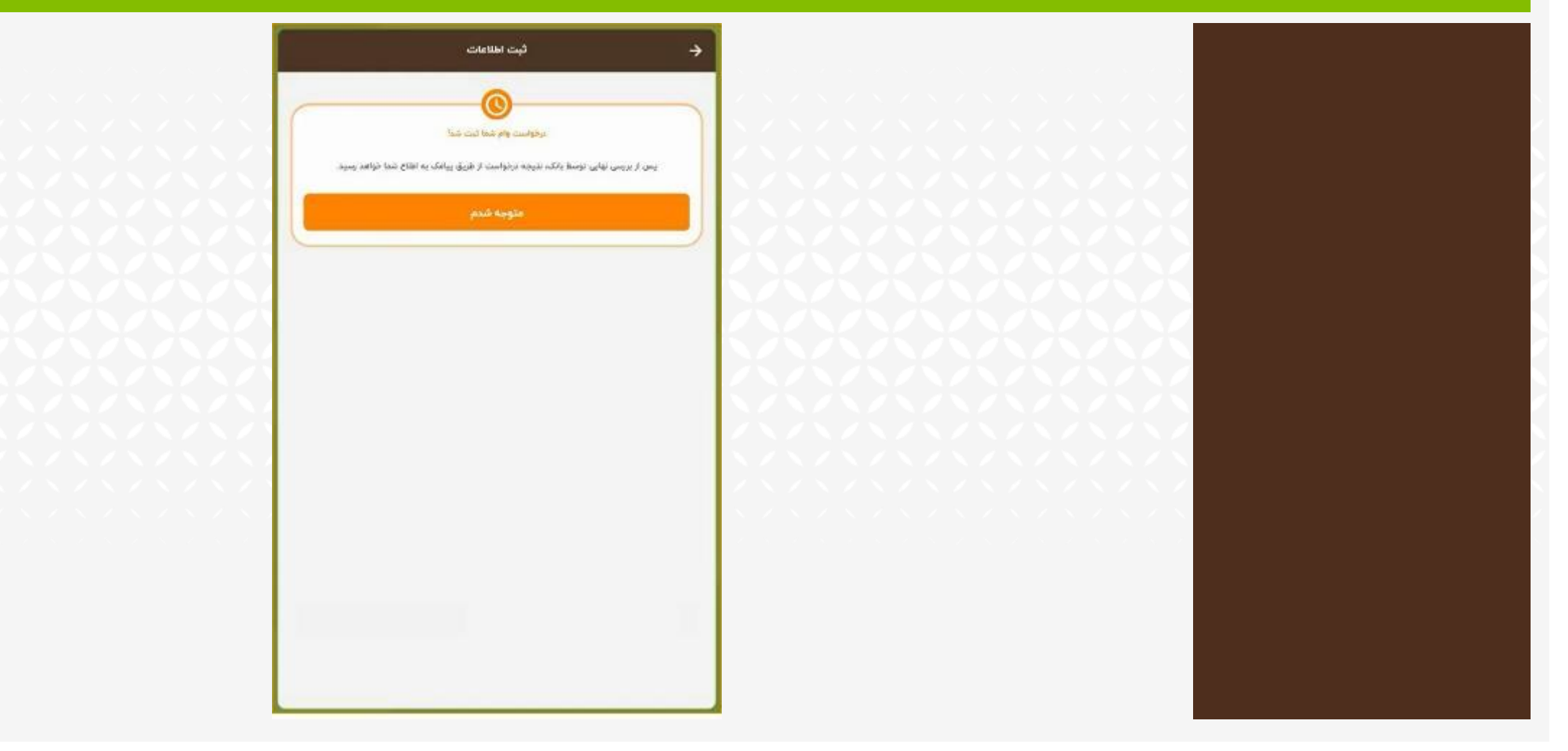

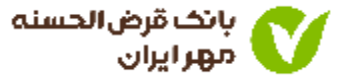

### ثبت درخواست وام با ضامن

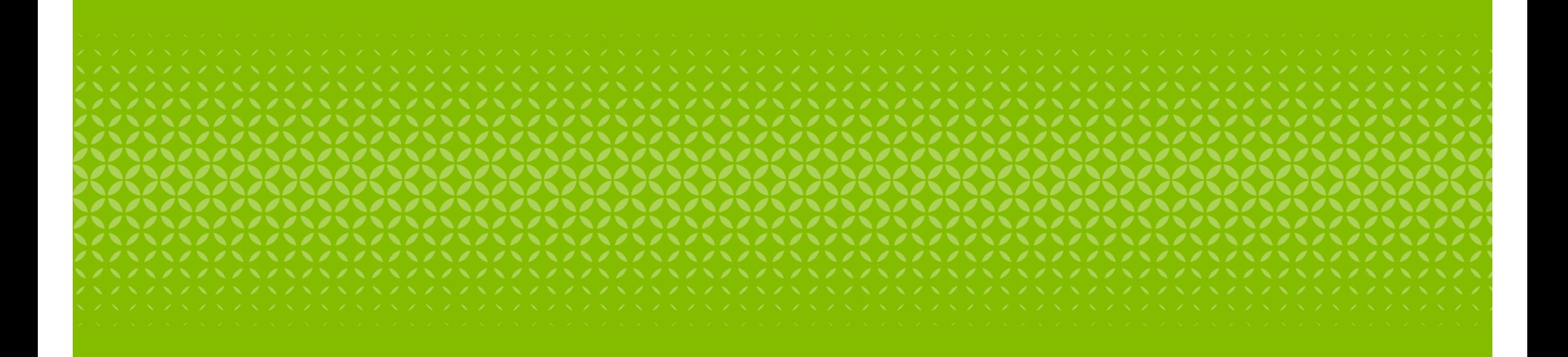

راهنمای سامانه وام آنالین

### ۱. ورود مجدد به سامانه وام آنلاین

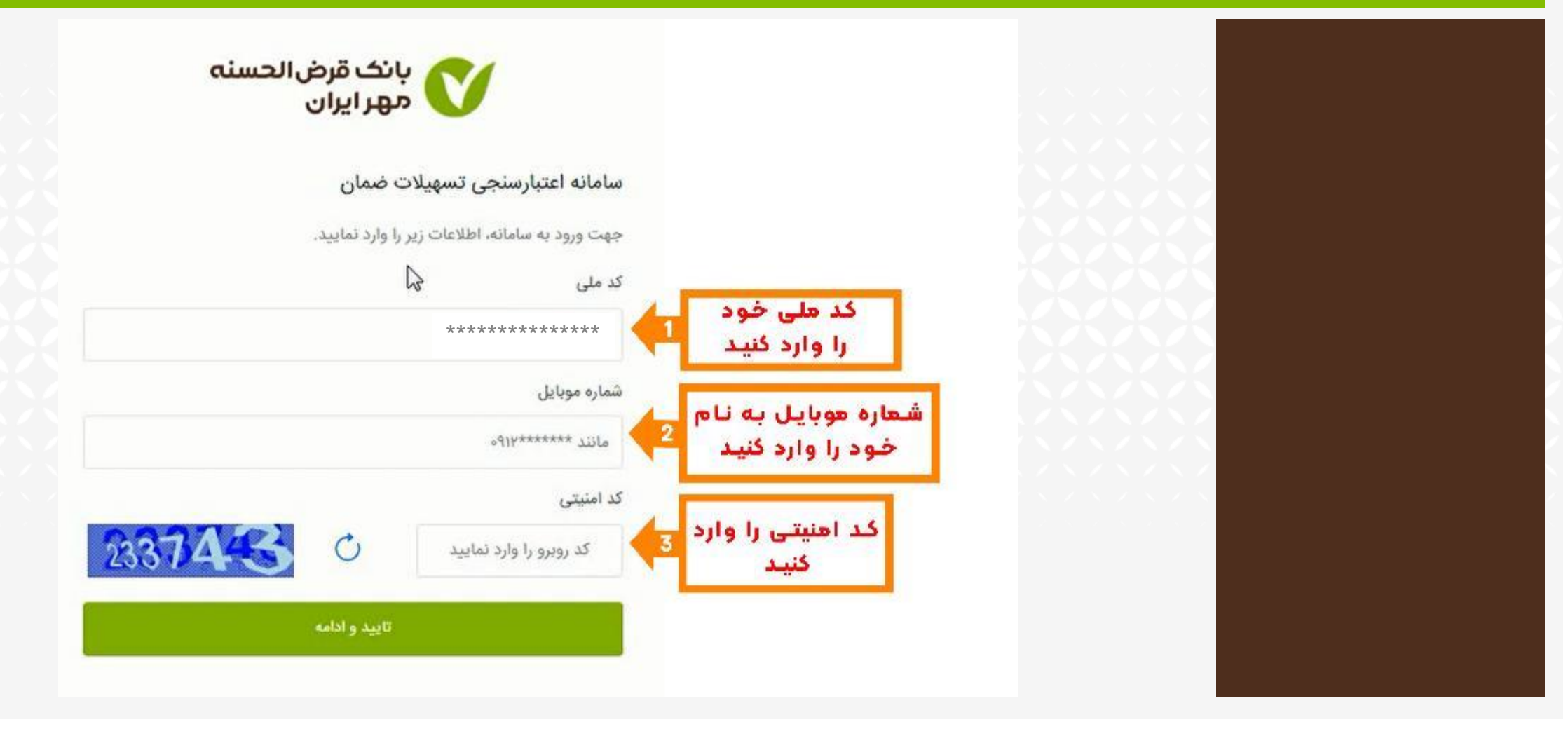

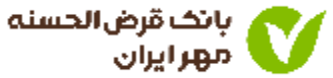

• کد پیامک شده را در کادر مربوطه وارد نمایید.

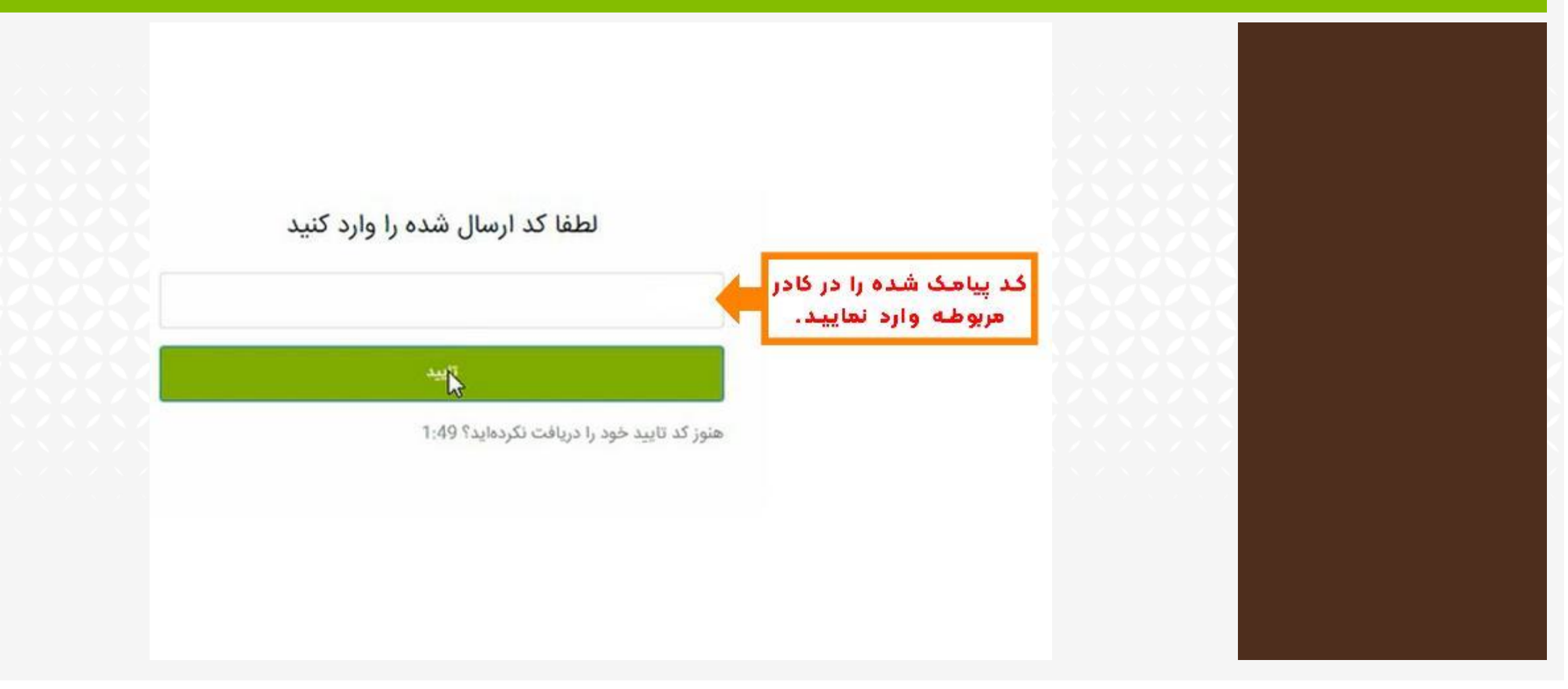

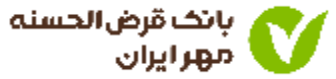

- ۱. نتیجه اعتبارسنجی برای شما نمایش داده می شود.
	- ۰۲ گزینه دریافت تسهیلات را انتخاب کنید.

• در صــورتی کــه در یکمــاه<br>گذشـــــــته درخواســــــت<br>اعتبارســنجی داده باشــید َمبلَـــغَ ســـقَفَ وام قابـــل پرداخت برای شما نمایش داده می شود.

مشترى گرامى براساس اعتبارسنجى انجام شده، سقف وام بدون ضامن شما \*\*\*\*\*\*\*\*\*\*\*\*\* مىباشد.

جهت اقدام برای دریافت تسهیلات به لینک زیر مراجعه فرمایید:

دريافت تسهيلات

در صورتی که مایل به ثبت درخواست جدید هستید بر روی دکمهی زیر کلیک كتىد

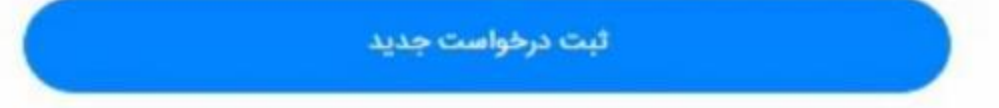

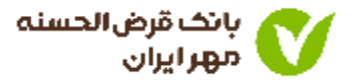

- ١. ورود به سامانه دریافت وام بانک قرض الحسنه مهر ایران.
	- ۰۲ اطلاعات درخواست شده را وارد کنید.

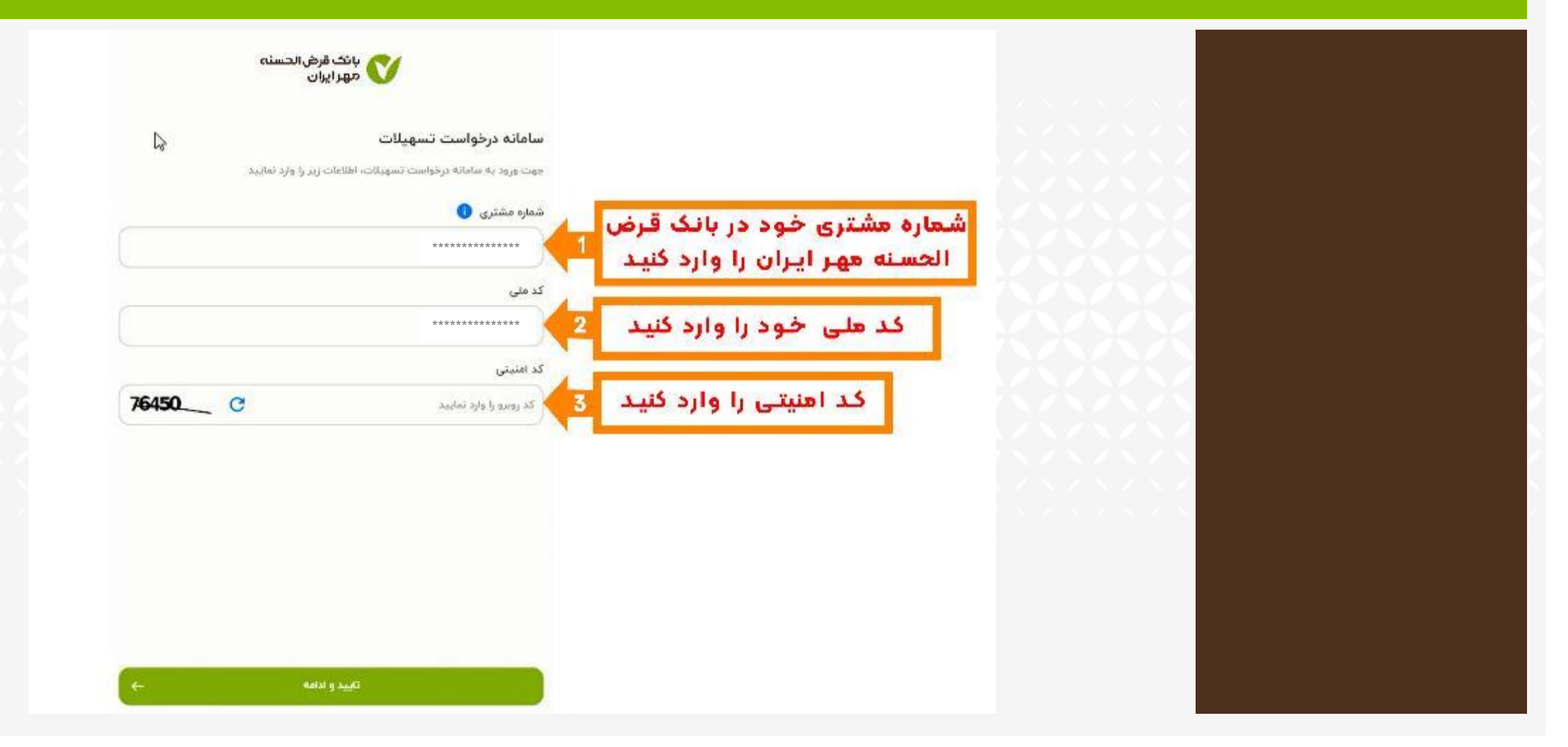

![](_page_30_Picture_3.jpeg)

• کد پیامکی را وارد کنید.

![](_page_31_Picture_15.jpeg)

![](_page_31_Picture_2.jpeg)

• گزینه تسهیالت دارای ضامن را انتخاب کنید.

![](_page_32_Picture_15.jpeg)

![](_page_32_Picture_2.jpeg)

- .1 شماره حساب خود را انتخاب کنید.
- .2 بازه زمانی را جهت محاسبه معدل حساب، انتخاب کنید.

![](_page_33_Picture_27.jpeg)

![](_page_33_Picture_3.jpeg)

• وام قرض الحسنه خود را با توجه به شرایط نمایش داده شده انتخاب کنید.

![](_page_34_Picture_1.jpeg)

![](_page_34_Picture_2.jpeg)

• گزینه سهام عدالت ندارم را انتخاب کنید.

![](_page_35_Picture_1.jpeg)

![](_page_35_Picture_2.jpeg)

• گزینه افزودن ضامن اول را انتخاب کنید.

![](_page_36_Picture_1.jpeg)

![](_page_36_Picture_2.jpeg)

• اطالعات درخواست شده مربوط به ضامن را وارد کنید.

![](_page_37_Picture_15.jpeg)

![](_page_37_Picture_2.jpeg)

- نتیجه استعلام ضامن معرفی شده نمایش داده می شود.
	- <mark>۰ گزینه ادامه فرآیند را انتخا</mark>ب کنید. ا

![](_page_38_Picture_2.jpeg)

![](_page_38_Picture_3.jpeg)

• اطالعات شغلی ضامن خود را وارد کنید.

![](_page_39_Picture_18.jpeg)

![](_page_39_Picture_2.jpeg)

• مدارک شغلی ضامن معرفی شده را بارگذاری کنید

![](_page_40_Picture_1.jpeg)

![](_page_40_Picture_2.jpeg)

- تصاویر اسناد درخواست شده را بارگذاری کنید.
	- گزینه تایید اطالعات را انتخاب کنید.

![](_page_41_Picture_2.jpeg)

![](_page_41_Picture_3.jpeg)

• نوع مدرک ضمانت وام را انتخاب کنید.

![](_page_42_Picture_1.jpeg)

![](_page_42_Picture_2.jpeg)

### • شماره شناسه سفته الکترونیکی خود را که از اپلیکیشن آی کاپ تهیه کرده اید را وارد کنید.

• بـــرای آگـــاهی از نحـــوه  $\overline{\text{div}\ \ }$   $\overline{\text{div}\ \ }$ د، باف یہ ہے۔<br>|لکترونیکـی بــه آمــوزش<br>|مراجعه کنید.<br>|مراجعه کنید. شناسه سفته الكترونيك كه قبلااز اپلیکیشن آی کاپ تهیه کردید و به ضمائت ضامن شما رسیده است را وارد ئىيد نمونه سفته الكترونيكي  $\mathcal{I}_{\mathit{Gass}}$ ری <mark>ک تماندیکار کار است.</mark><br>استمالایها استفقاء و تکنی و تینک<br>استاندیها استفقاء و تکنی و تینک  $\frac{1}{2}$ شقاسه على دارد  $e^{i2\pi}$ \*\*\*\*\*\*\*\*\*\*\*\*\*\*\* است<br>مراہ<br>مراہ \*\*\*\*\*\*\*\*\*\*\*\*\*\*\*\*\*\*\*\*\*\*\*\*\*\*\*\*\* مي رونند<br>وتبريات

![](_page_43_Picture_2.jpeg)

44 راهنمای سامانه وام آنلاین

اليال $\mathbb{HP}_{,0.00,0.00}$ 

بانک قرض الحسنه مهر ایران

امدارک ضمانت

استعلام سفته

<sup>3</sup>ن) خرید سفته الکثرونیک

→

نوع مدرک ضمانت را انتخاب کنید وتبرك التكاب شده مروايست مرتبط با فباس شنا باشدا

سفته الكثرونيكي والح

Alika Audia

 $0$  takely

Winn gian

(negla)

where  $\omega \rho^2$ 

لأستمال اقرض الحسنه مهر ايران

\*\*\*\*\*\*\*\*

المعارة على

 $X_{12}$ 

togé du

Jky TF, maper

 $******$ 

V **MARKET** 

مقته الكثرونيك خود رايا مشخصات زير خريداري تعاييد

- در صورت نیاز به معرفی بیشتر از یک ضامن، مراحل قبلی را تکرار کنید.
	- در غیر اینصورت گزینه تایید و ادامه را انتخاب کنید.

![](_page_44_Picture_2.jpeg)

![](_page_44_Picture_3.jpeg)

- ابتدا اطلاعات نمایش داده شده را به دقت بررسی کنید.
- درصورت تایید اطلاعات، گزینه «تایید و ثبت درخواست» را انتخاب کنید.

![](_page_45_Picture_2.jpeg)

![](_page_45_Picture_3.jpeg)

![](_page_45_Picture_24.jpeg)

فاييدورارت درمواست

 $_{\rm Edd}$  and  $_{\rm H}$ 

• پیام موفقیت آمیز بودن ثبت درخواست وام نمایش داده می شود.

![](_page_46_Picture_1.jpeg)

![](_page_46_Picture_2.jpeg)